# **Manual de Instalación y configuración IdeaAlmacen**

**Elaborado por: IdeaSys 07 de diciembre de 2016 Departamento de Documentación**

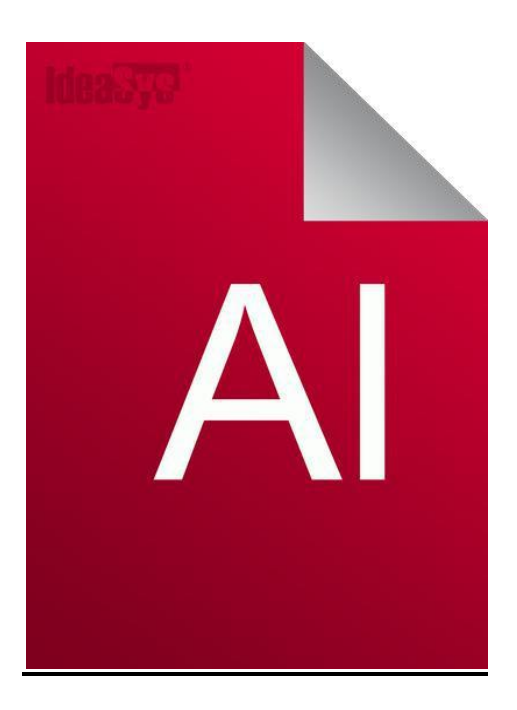

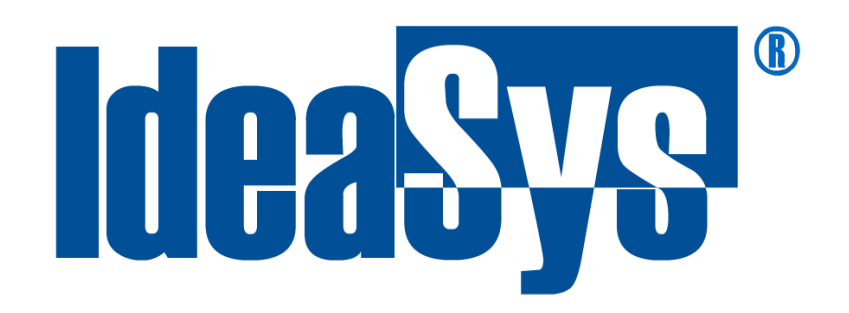

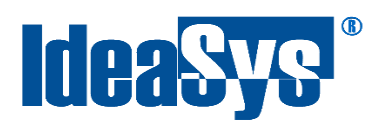

# **Contenido**

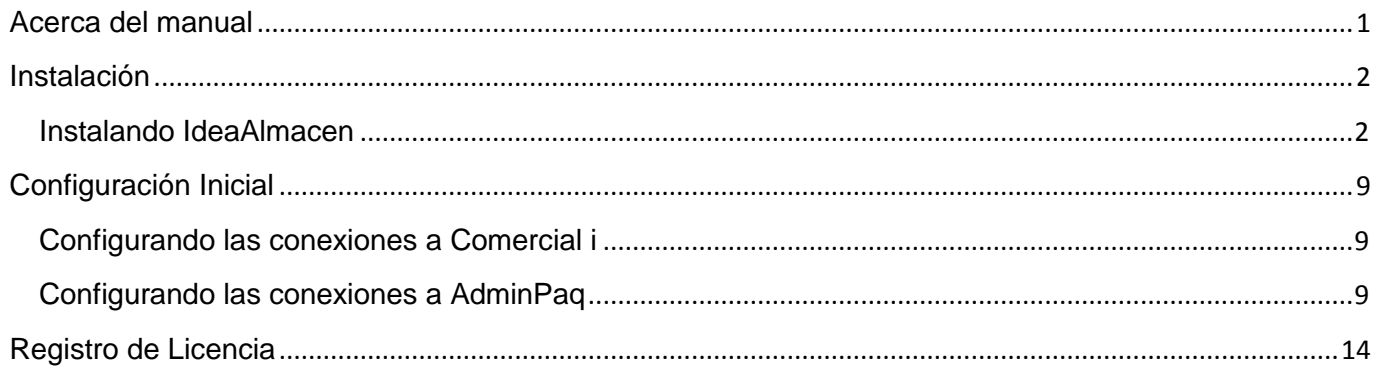

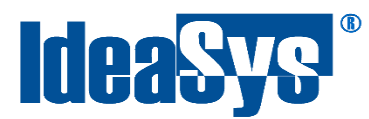

## **Acerca del manual**

<span id="page-2-0"></span>El presente manual describe cómo instalar y configurar el Sistema de IdeaAlmacen. El uso y procesamiento de la información queda bajo responsabilidad del mismo usuario.

Con el objetivo de simplificar, este manual se refiere a los sistemas operativos Microsoft® Windows® 2000, Microsoft® Windows® XP, Microsoft® Windows® Vista y Microsoft® Windows® 7 simplemente como "Windows". De igual forma Microsoft® SQL Server® 2005, Microsoft® SQL Server® 2008 y Microsoft® SQL Server® 2010 será referido como SQL Server.

Windows y su paquetería son marcas comerciales registradas de Microsoft Corporation en EE. UU. y en otros países.

AdminPAQ y CONTPAQi Comercial son marcas comerciales registradas de COMPUTACIÓN EN ACCIÓN, S.A. DE C.V.

Para mayor información relacionada con IdeaSys o IdeaAlmacen, contáctenos en los teléfonos:

(33) 2002-0140, (33) 9627-0542, (33) 1732-4257, (33) 1732-2127

o visite nuestro sitio web<http://www.ideasys.com.mx/contacto.htm>

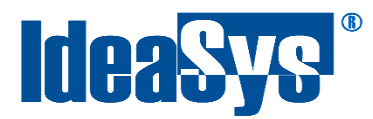

## **Instalación**

#### <span id="page-3-1"></span><span id="page-3-0"></span>**Instalando IdeaAlmacen**

Para iniciar con la instalación primeramente se tiene que ejecutar el la aplicación "setup.exe". (Fig.1) Presionamos clic derecho sobre el instalador y seleccionar la opción "Ejecutar como Administrador". (Fig. 2)

| ▴<br>Nombre<br>Instalador_IdeaAlmacen.msi<br>setup.exe         | Fecha de modifica<br>15/12/2015 02:32<br>15/12/2015 02:31 | Tipo<br>Paquete de Windo<br>Aplicación | Tamaño<br>39,691 KB<br>425 KB |
|----------------------------------------------------------------|-----------------------------------------------------------|----------------------------------------|-------------------------------|
| Fig. 1<br>15/12/2015 02:21<br>$\bullet$ setup.exe<br>Anlicació |                                                           |                                        |                               |
| <b>Abrir</b><br>Ejecutar como administrador                    |                                                           |                                        |                               |

Fig. 2

Cuando se presenta una ventana como se muestra en la siguiente imagen (Fig.3), está listo para realizar la instalación directa del sistema, únicamente leer los términos legales y presionar el botón "Siguiente".

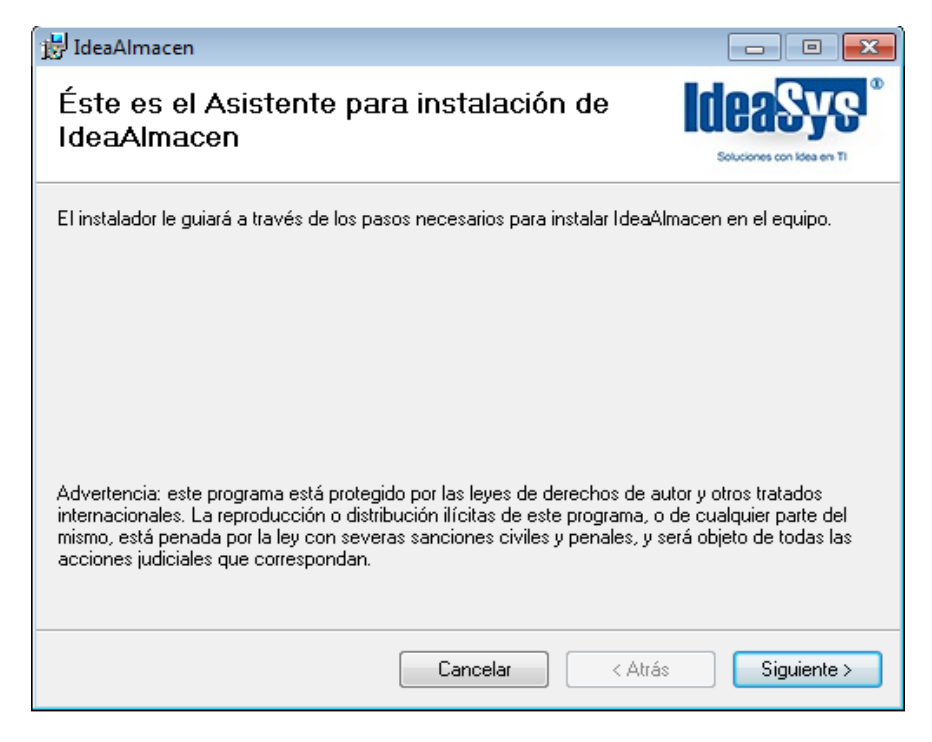

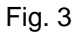

Soluciones con Idea en TI, S. de R.L. de C.V., Zapopan, Jalisco, México Copyright (c) 2016 2

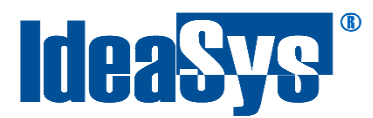

En la siguiente ventana puede elegir la Carpeta en la cual se instalara el sistema IdeaAlmacen, por default la instalación se realiza en la ruta **"C:\Program Files\IdeaSys\IdeaAlmacen\"** en un sistema de 32 bits, si es de 64 bits por default se realizara en **"C:\ProgramFiles(x86)\IdeaSys\IdeaAlmacen\"**.

Puede cambiar la ruta dando clic en el botón "Examinar", así como comprobar el espacio en discos dando clic sobre el botón "Espacio en disco".

También el sistema permite definir si se requiere que sólo se instale el programa para este usuario o para todos los que tenga en el equipo, esta decisión se deja a su consideración.

Una vez seleccionado el directorio donde se realizara la instalación de clic en el botón "siguiente". (Fig. 4)

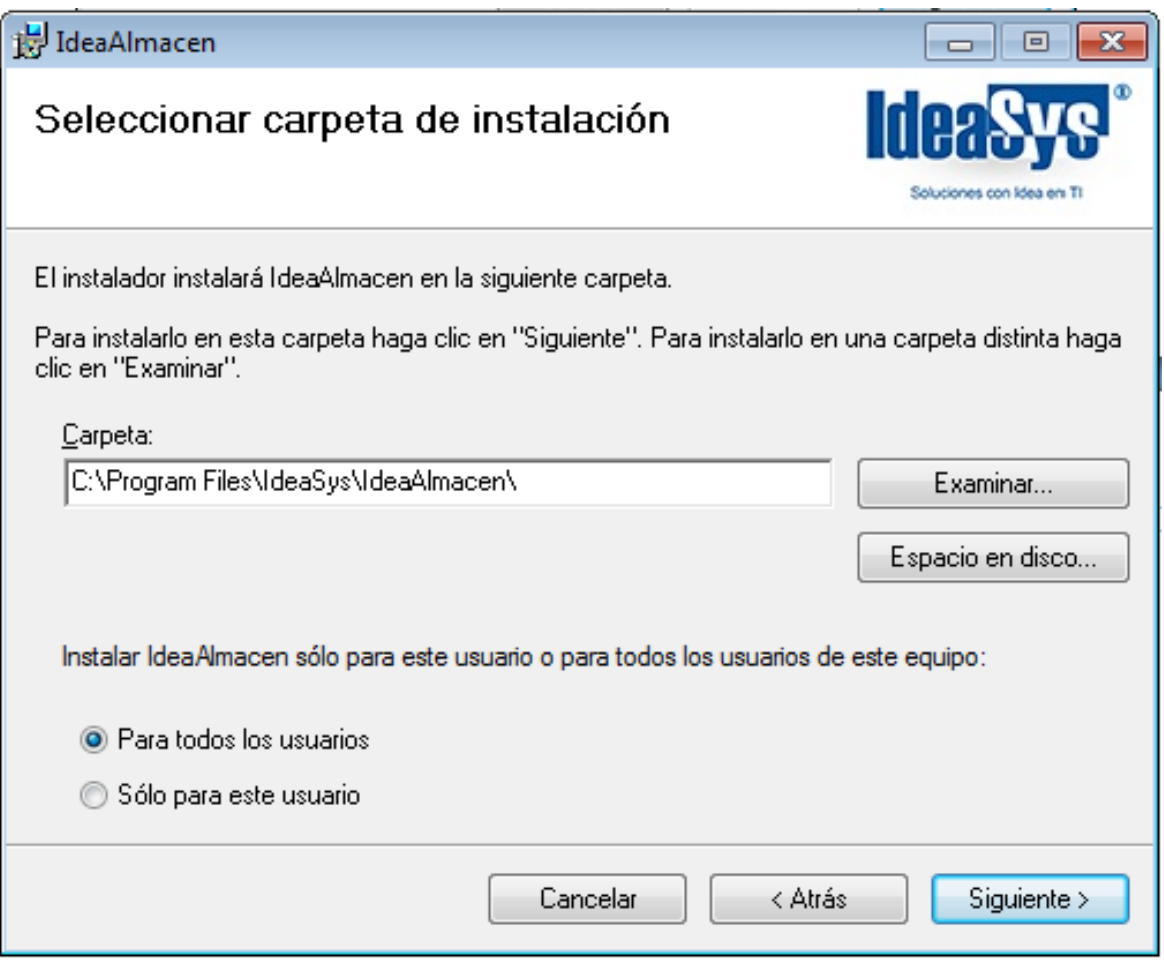

Fig. 4

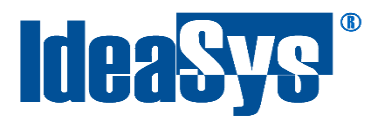

La ventana posterior únicamente es para confirmar la instalación, si desea continuar con la instalación de clic en el botón "Siguiente", si desea realizar algún cambio en la ruta de instalación de clic en el botón "Atrás". (Fig. 5)

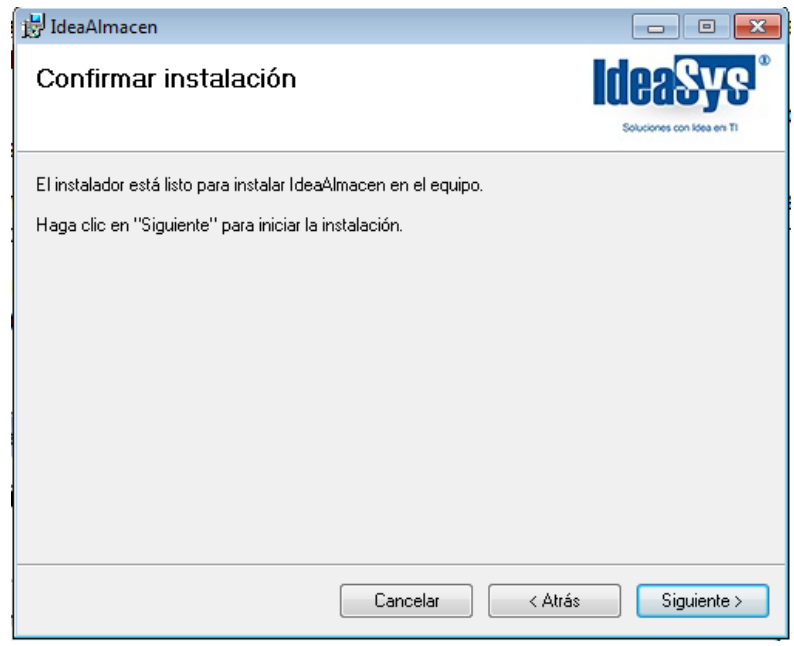

Fig. 5

Posteriormente aparecerá una ventana mostrando el proceso de la instalación de IdeaAlmacen. (Fig. 6)

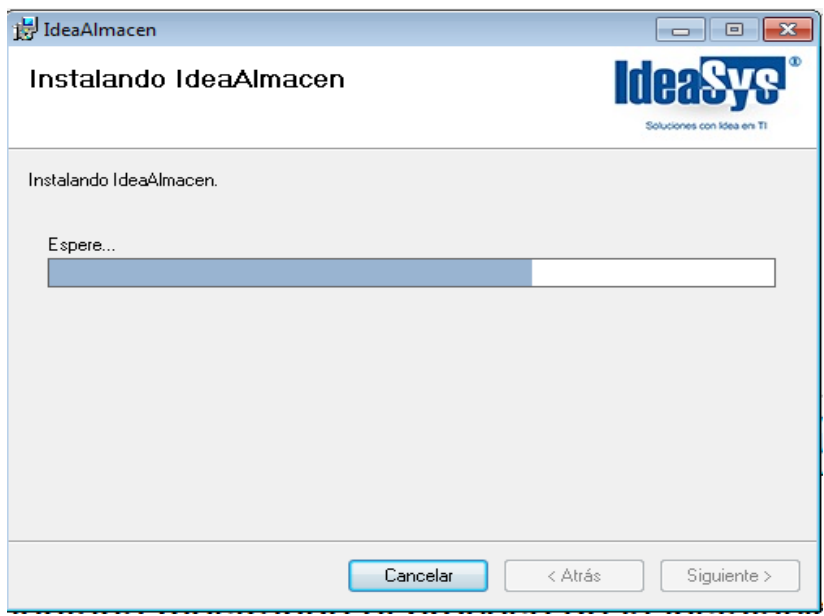

Fig. 6

Soluciones con Idea en TI, S. de R.L. de C.V., Zapopan, Jalisco, México  $\blacksquare$ Copyright (c) 2016

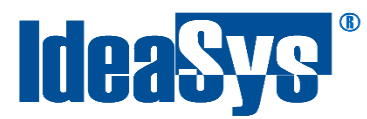

Mientras este proceso está en ejecución aparecerá una ventana emergente en la cual podrá instalar la base de datos de IdeaAlmacen llamada "IdeaProd" (Fig. 7)

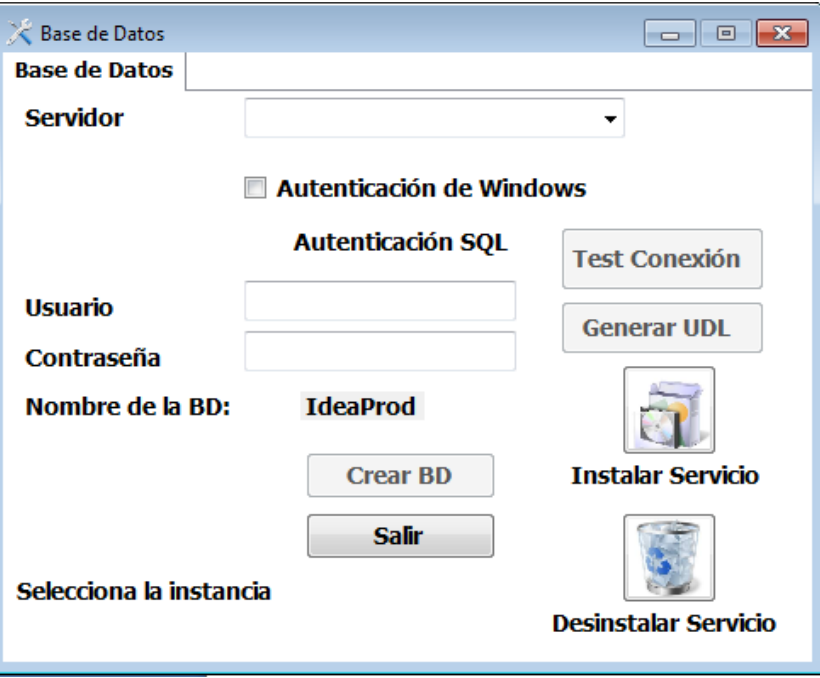

Fig. 7

Lo primero que debe hacer es elegir una instancia de SQL del buscador de instancias. (Fig. 8)

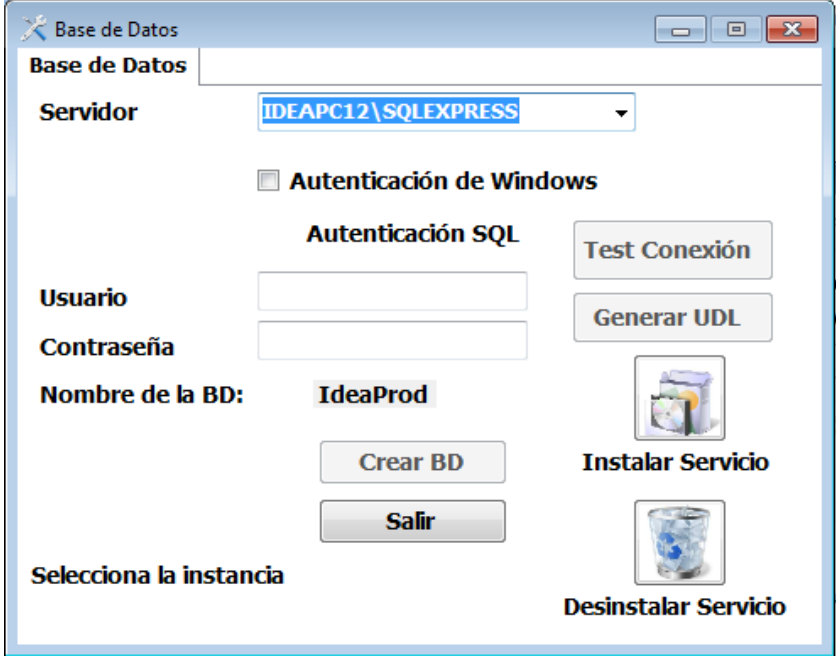

Soluciones con Idea en TI, S. de R.L. de C.V., Zapopan, Jalisco, México Copyright (c) 2016 5

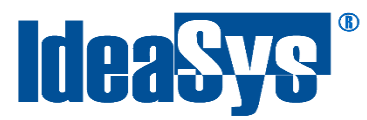

Si desea utilizar Autenticación de Windows habilite la casilla "Autenticación de Windows"(Fig. 9), si desea usar autenticación de SQL deshabilite la casilla e ingrese las credenciales de usuario y contraseña. (Fig. 10)

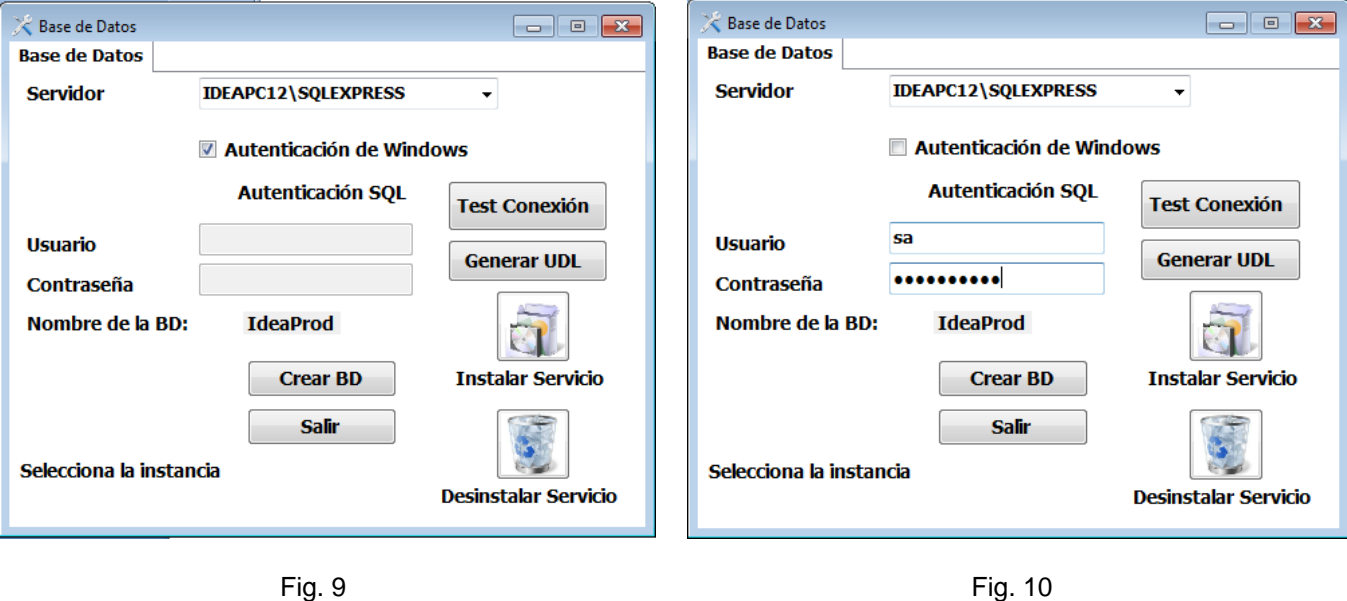

Puede realizar un test de conexión a su instancia de SQL dando clic en el botón "Test Conexión" si la prueba es exitosa el sistema le dará un mensaje de éxito, de lo contrario le mostrara un mensaje de error. (Fig. 11)

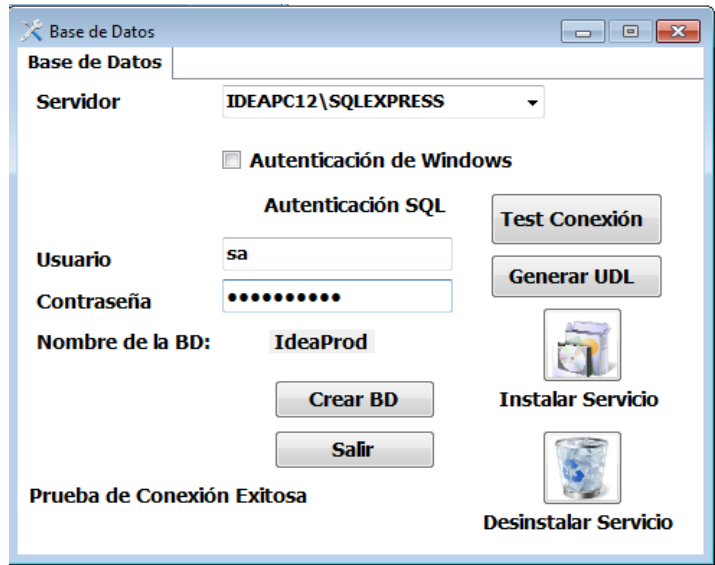

Fig.11

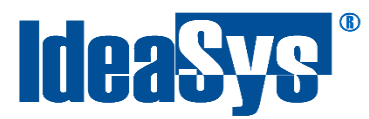

Una vez realizada la prueba de conexión y que haya sido exitosa, de clic en el botón "Crear BD" para crear la base de datos de IdeaAlmacen (este proceso puede tardar varios minutos). Cuando el proceso termine aparecerá un mensaje de éxito. (Figura 12)

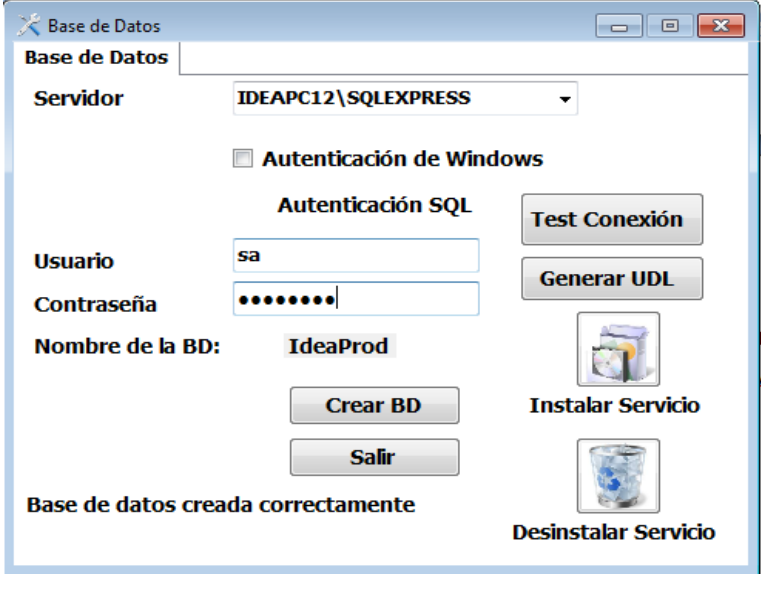

Fig. 12

Ya creada la base de datos, de clic en el botón Generar UDL para crear el archivo de conexión de IdeaAlmacen con la base de datos. De la misma manera le mostrará un mensaje de éxito. (Fig. 13)

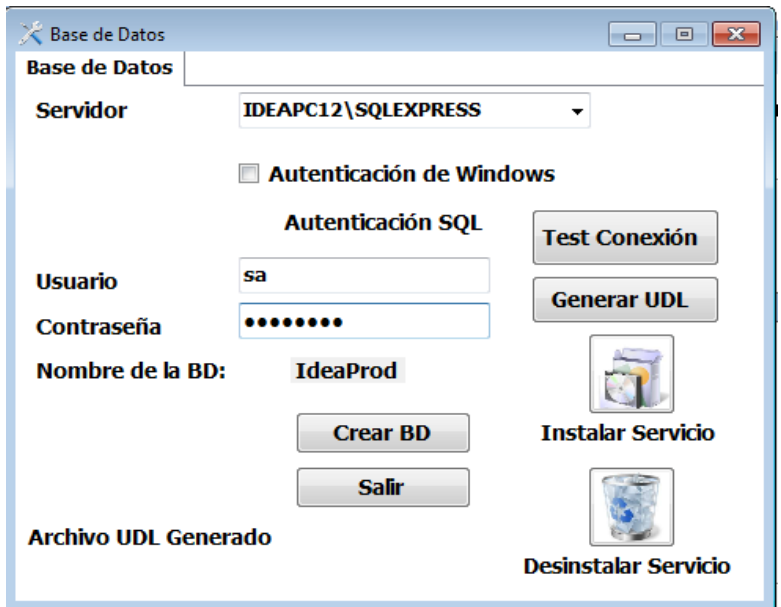

Fig. 13

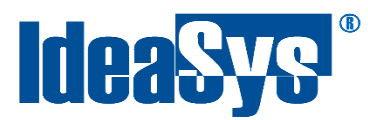

Para instalar el servicio solo de clic en el botón "Instala Servicio". Si el programa IdeaAlmacen no ha sido abierto antes, al dar clic sobre instalar algún servicio le mostrará la pantalla de registro de licencia. (Ver sección "Registrando la licencia").

Una vez instalado aparecerá una ventana como la siguiente (Fig. 14)

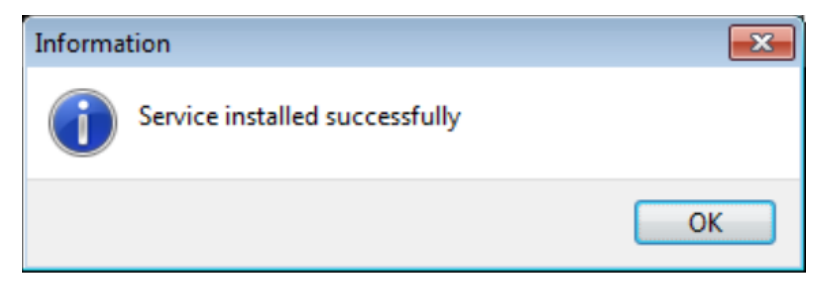

Fig. 14

Una vez hecho todo el proceso dar clic en el botón "Salir". Posteriormente saldrá una ventana indicando que la instalación de IdeaAlmacen se ha completado. (Fig. 15) De clic en cerrar.

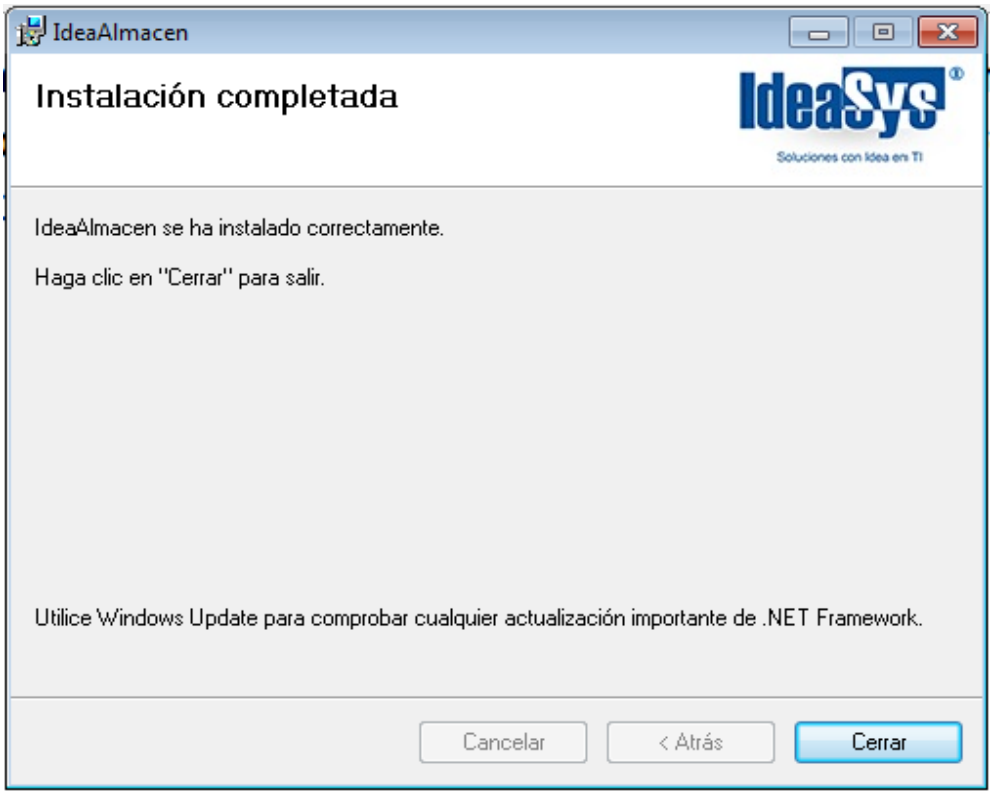

Fig. 15

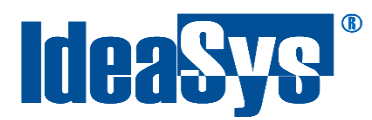

## **Configuración Inicial**

### <span id="page-10-1"></span><span id="page-10-0"></span>**Configurando las conexiones a Comercial i**

Para conexiones con Comercial no es necesario hacer ninguna configuración con ODBC, ni generar el archivo *coneccionADOEmpresa.udl*. Ya que el sistema detecta las empresas que ya están dadas de altas en Comercial y automáticamente las carga, sin necesidad de agregarlas al sistema de IdeaAlmacen.

## <span id="page-10-2"></span>**Configurando las conexiones a AdminPaq**

Este ejemplo se realiza con una conexión a una base de datos Visual Fox Pro (Base de datos en Adminpaq), en caso de realizar una conexión a otro gestor de base de datos se deberán elegir los drivers de dicho gestor y configurar su respectiva conexión.

En este paso configurar la conexión que permitirá establecer el vínculo con la base de datos a utilizar. Para realizar dicha configuración abrir el programa de Windows llamado "Orígenes de datos ODBC" y esto lo puede hacer accediendo (dependiendo de la arquitectura de su sistema 32 o 64 bits) a la ruta que se especifica a continuación:

- *Sistema de 32 bits: Panel de control> Herramientas Administrativas> Orígenes de datos ODBC*
- *Sistema de 64 bits: C:\Windows\SysWOW64\ odbcad32*

Una vez dentro del ODBC se presenta la ventana de "Administrador de orígenes de datos ODBC". Para configurar la conexión, colocarse en la pestaña "DSN del sistema". (Fig.16)

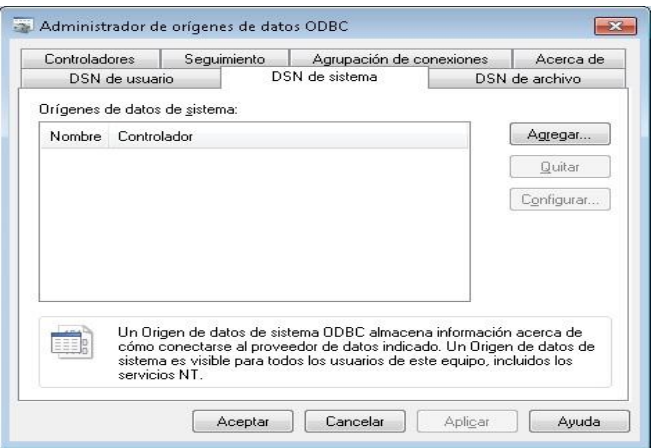

Fig. 16

Soluciones con Idea en TI, S. de R.L. de C.V., Zapopan, Jalisco, México Copyright (c) 2016 9

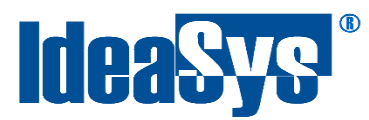

Ya ubicado en la pestaña "DSN del sistema" presionar el botón "Agregar" y en automático se presenta una ventana en la cual podrá definir el driver de conexión (Figura 6), solo hay que seleccionar "Microsoft dBase VFP Driver (\*.dbf)" o "Microsoft Visual FoxPro Driver" y presionar el botón "Finalizar".

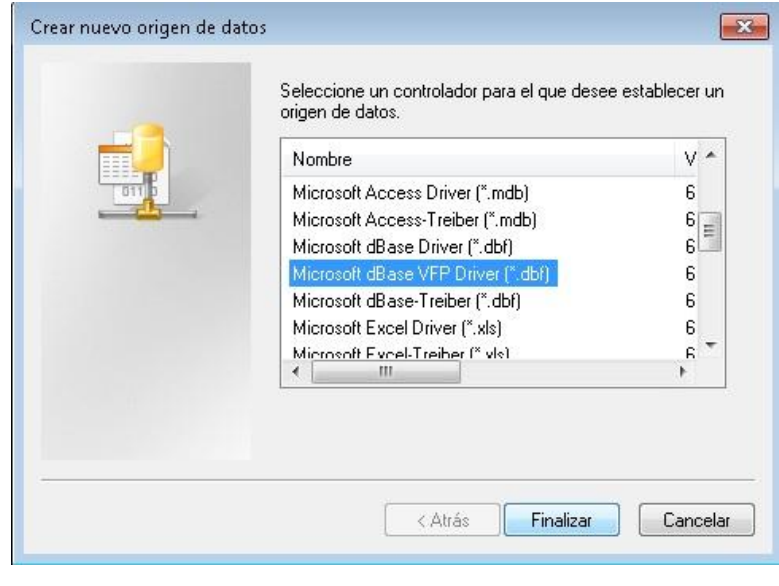

Fig. 17

Enseguida se muestra una ventana en la cual se debe capturar el nombre de la conexión ODBC a la base de datos que se va crear, una descripción de la conexión (se deja a su consideración), se selecciona el tipo de base de datos. (Fig. 18)

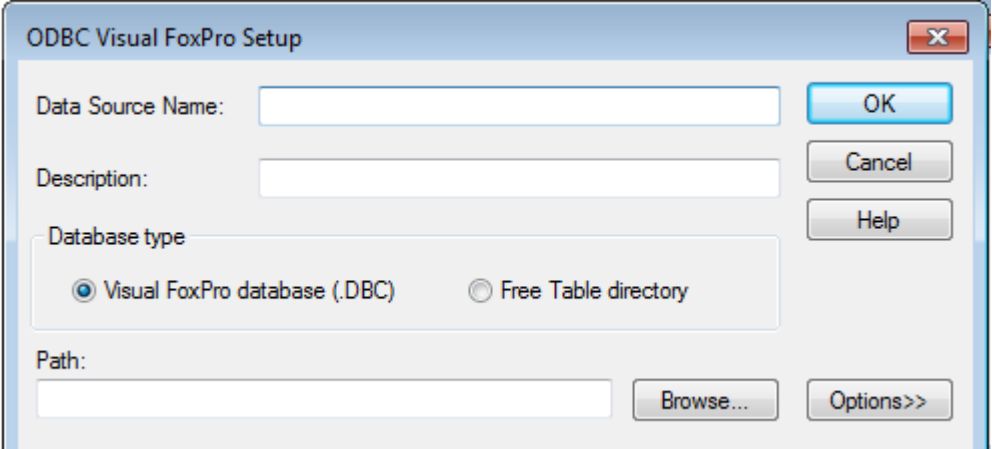

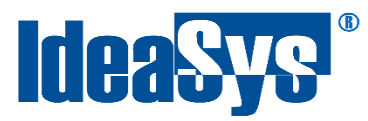

Una vez se capturaron los datos anteriores dar clic sobre el botón "Browse…", al realizar esto se presentará una ventana (Fig. 19); en la cual se muestra el listado de "Carpetas" se busca la ruta de la carpeta que contiene la base de datos de la empresa a utilizar, una vez ubicada y seleccionada solo dar clic sobre el botón "Aceptar".

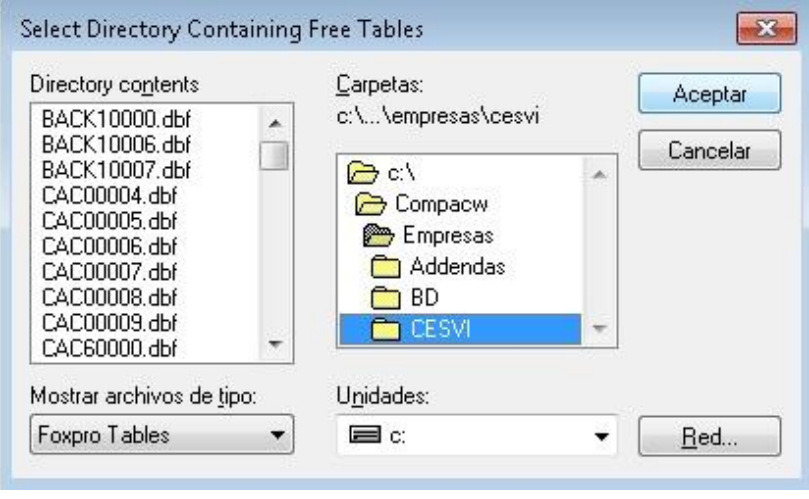

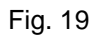

Al realizar la selección de la carpeta que contiene la base de datos, podrá notar que la ventana donde configuró el nombre y el tipo de la conexión ya tiene la ruta de la base de datos, para finalizar la configuración presionar el botón "OK" (Fig. 18), con esto se regresa a la ventana "DSN del Sistema" (Fig. 16) donde podrá apreciar que aparece la nueva configuración que realizó, cerrar el programa "DSN del Sistema", con ello se configuró la conexión ODBC.

Ya teniendo configurado el paso anterior proceder a realizar la configuración de la conexión ADO, y para eso se deberá ubicar en la carpeta **"IdeaAlmacen"** que se encuentra en la ruta **"C:\Program Files (x86)\IdeaSys\"**, si en la instalación cambio la ubicación de la ruta de los archivos a instalar, acceder a la ruta que definió.

**Nota:** Recomendamos modificar los archivos "coneccionADOEmpresa.udl" y "coneccionADO" fuera del directorio Archivos de programa (Si se instaló por default IdeaAlmacen en este directorio), para evitar problemas por permisos de usuario de Windows. Puede copiar el archivo y pegarlo en escritorio, ejecutarlo, seleccionar al origen de datos a conectar, y aceptar los cambios. Una vez hecho esto, puede copiar de nuevo el archivo de escritorio hacia el directorio de IdeaAlmacen en la ruta de Archivos de programa y reemplazarlo.

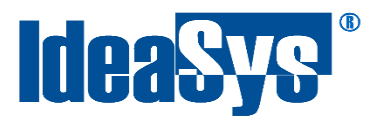

Una vez dentro de la carpeta "IdeaAlmacen" abrir el archivo *ConeccionADOEmpresa.udl.* (Fig. 20)

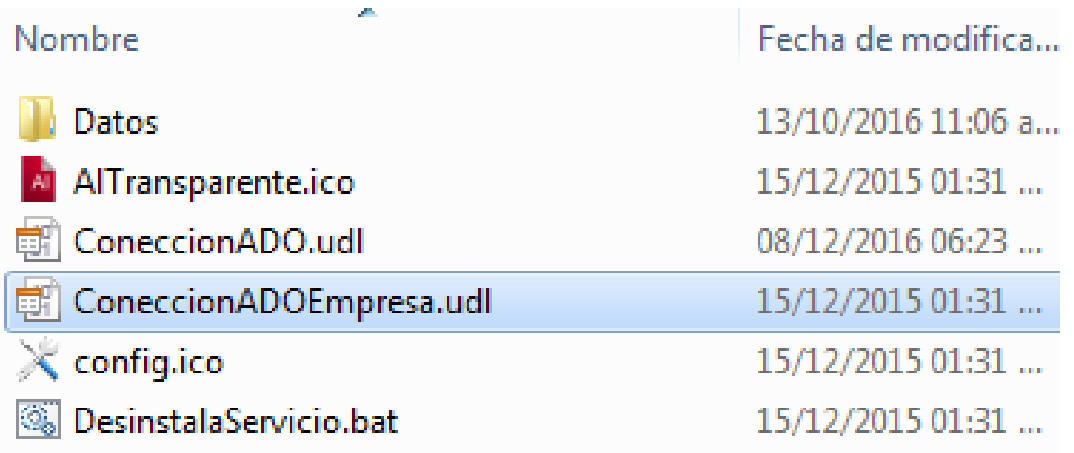

Fig. 20

Esta acción abrirá una ventana en la cual deberá ubicarse en la pestaña "Proveedor" y dentro del menú desplegado seleccionar ["Microsoft OLE DB Provider for ODBC"](http://msdn.microsoft.com/en-us/library/windows/desktop/ms675326(v=vs.85).aspx). (Fig. 21)

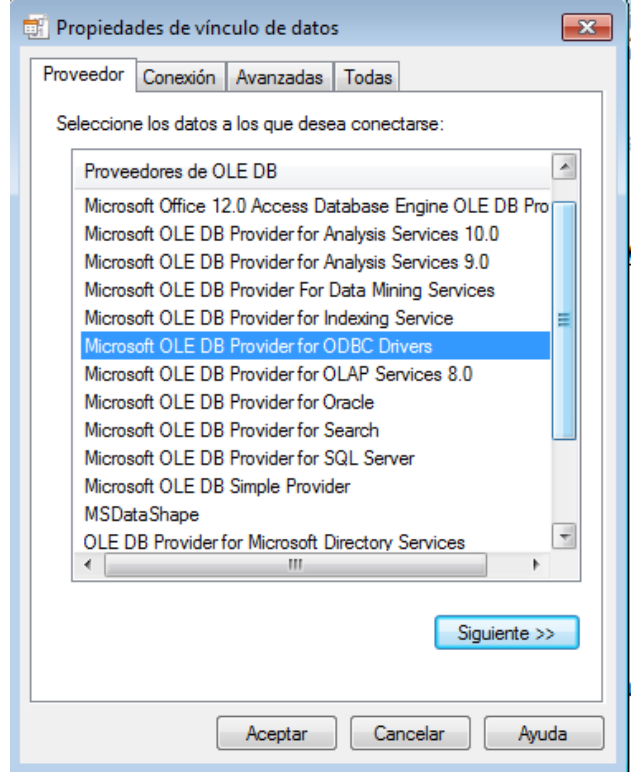

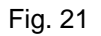

Soluciones con Idea en TI, S. de R.L. de C.V., Zapopan, Jalisco, México  $\frac{12}{2}$ 

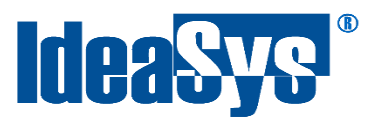

Cambiarse a la pestaña Conexión, y en el primer apartado seleccionar el origen de datos el cual configuró anteriormente en el ODBC (Fig.22), dar clic en botón probar la conexión, si la configuración ODBC es correcta, se muestra una caja de mensaje con la leyenda de que la prueba de conexión fue satisfactoria. (Fig. 23)

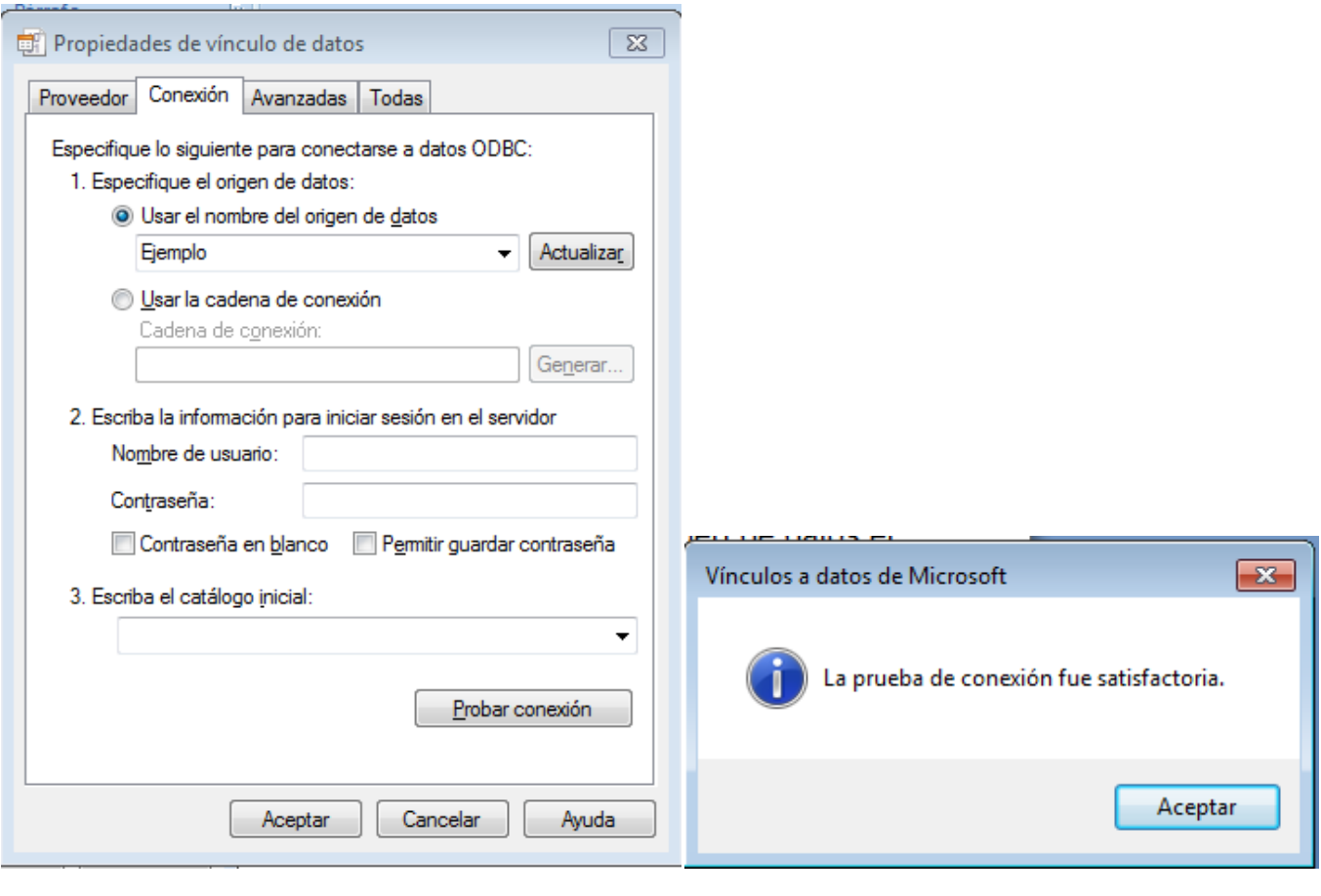

<span id="page-14-0"></span>Fig. 22 Fig. 23

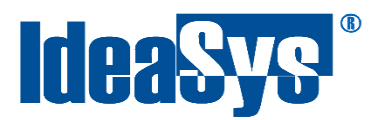

# **Registro de Licencia**

En caso de que no haya registrado el Sistema cuando activo los servicios, hacer un doble clic sobre el archivo ejecutable IdeaAlmacen (ubicados en el escritorio o en la ruta donde seleccionó instalar el programa, comúnmente Archivos de programa) y se abrirá una ventana como se muestra en la figura 24.

Llenar el formulario con los datos respectivos a cada campo (es importante registrar los datos correctamente para futuras revocaciones de licencia o reinstalaciones), en el selector "Tipo de Registro" seleccionar la que corresponda (Servidor o Estación). Completado el formulario dar clic sobre botón "Registrar".

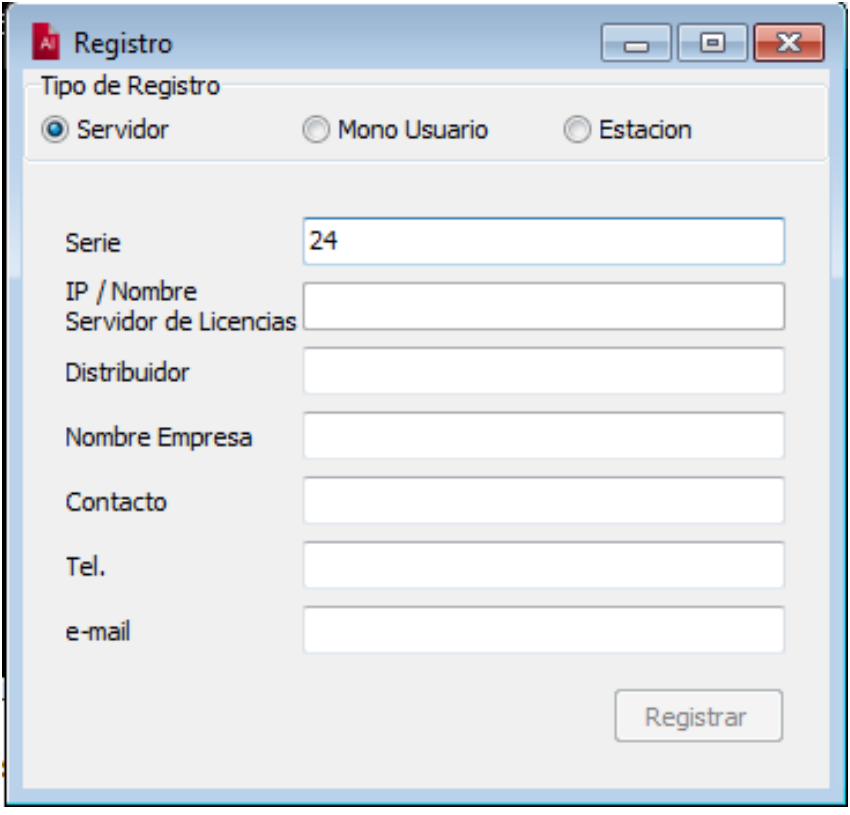

Fig. 24